## ユーチューブの見方

 $0.04 / 15.00$ 

 $\bullet$   $\Box$ 

- 1. 指定のURLにカーソルを当てて、左クリックします。
- 2.ユーチューブの画面が開き、動画が動き始めます。
- 3. 画面上にカーソルを持っていきますと、画面の下側に「歯車マーク」が現れます。

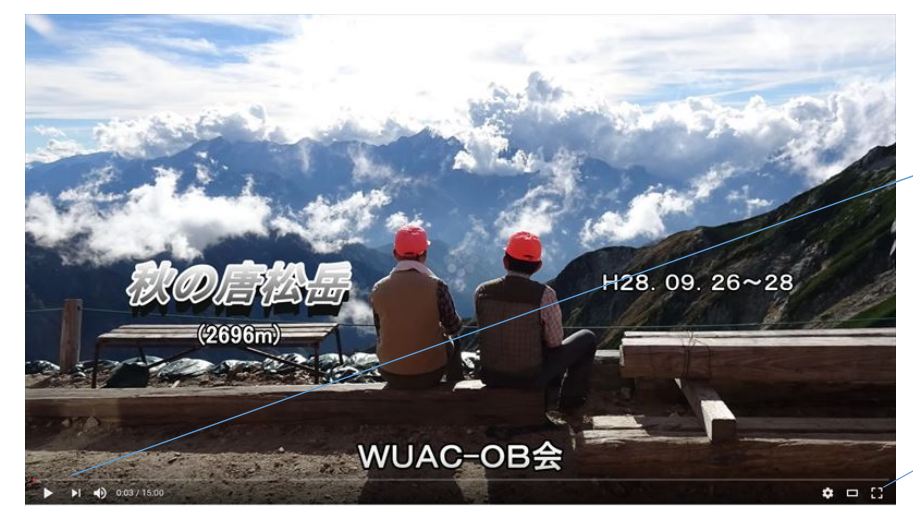

- 4.「歯車マーク」にカーソルを当てると、「設定」の文字が出ます。
- 5.「歯車マーク」をクリックすると、 自動再生 この画面が出ます。 速度 6.ここで「画質」をクリックします。 画質  $\bullet$   $\Box$
- 7.「画質」をクリックすると、この画面が出ます。
- 8.画面を高画質で見る為に1080Pか1440Pをクリックしてください。 フルハイビジョンの高画質画面になります。
- 9.4Kの液晶画面が付いたパソコンや4Kテレビでご覧の方は 2160Pを指定してください。4K画質で見ることができます。
- 10.「画面拡大」をクリックしてフル画面でご覧ください。
- 11. 拡大した画面を元に戻すときは、キーボードの左上にある エスケープ | Esc | キーか歯車マークの横にある十字の

「全画面モードの終了」を押してください。

 12.動画の再生が始まりますと、時には画面が動いたり、止まったりを 繰り返すことがあります。これは通信速度の問題で、高画質になる ほど発生します。このまま見続けると少々ストレスを感じます。 これの解決策としては、画面の動きを止めて、画面は開いたままで しばらく(5分ほど)そのままにしておいてください。 この間にユーチューブの動画データーはパソコンにダウンロードされます。 しばらくして最初からご覧ください。動画は止まることなく再生されます。 次回パソコンを開いたときは、このデーターが保存されているためか、スムーズに再生 されます。 いっちゃく しゅうしゃ いっちゃく 以上

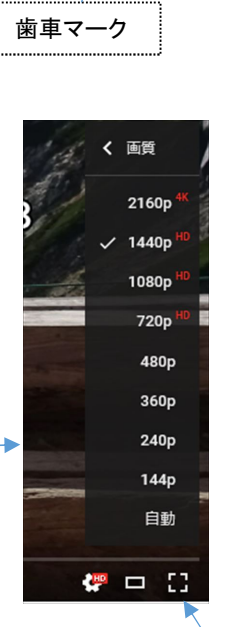

標準 >

480<sub>p</sub> >

再生・停止

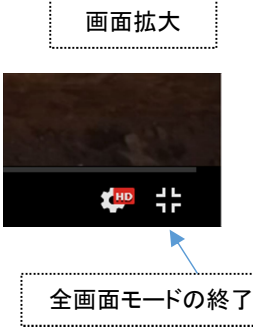